## **Instructions to Download Historic Records Reports in E-Verify**

**Prepared for**

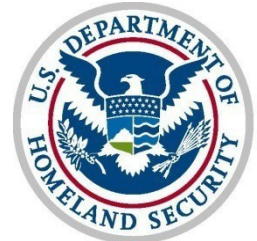

**U.S. Citizenship<br>and Immigration<br>Services** 

**Verification Division**

## **Instructions for Downloading & Exporting in E-Verify**

1. Click "Reports" along the navigation bar at the top of the page then select "View Reports" from the drop-down menu.

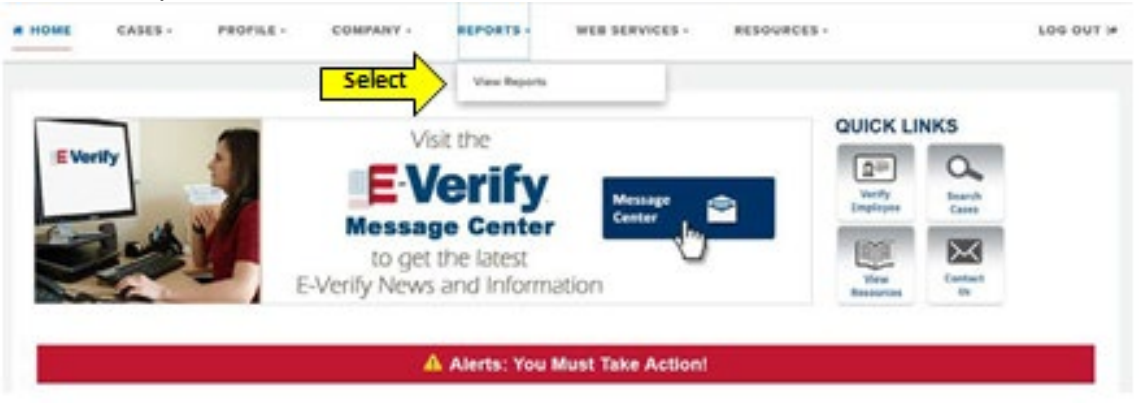

2. The "Select a Report" menu appears. Select "Historic Records Report."

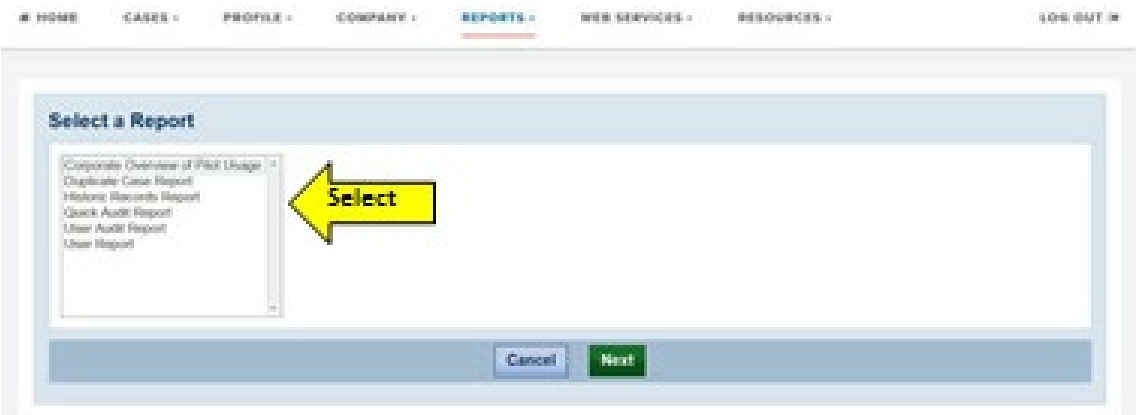

3. Additional information describing the E-Verify Historic Records Report displays. Click "Next."

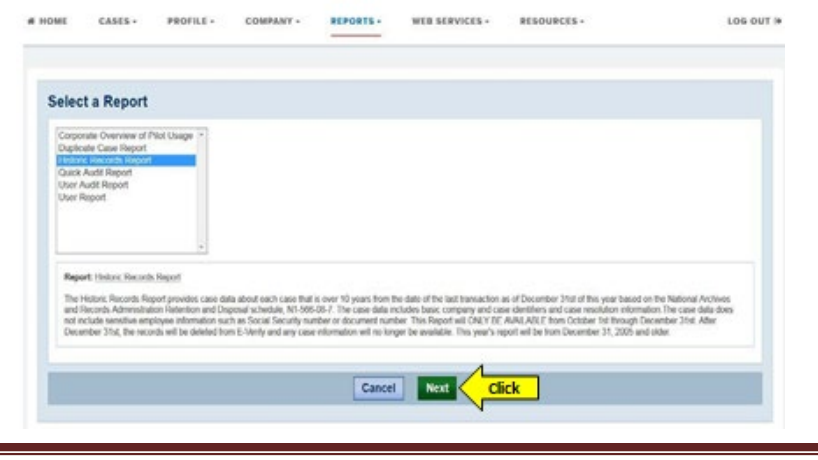

USCIS Verification Information System (VIS) Page 2 January 20, 2021

4. The "Enter Report Parameters" page displays. There are no parameters available for this report. Click "Run Report."

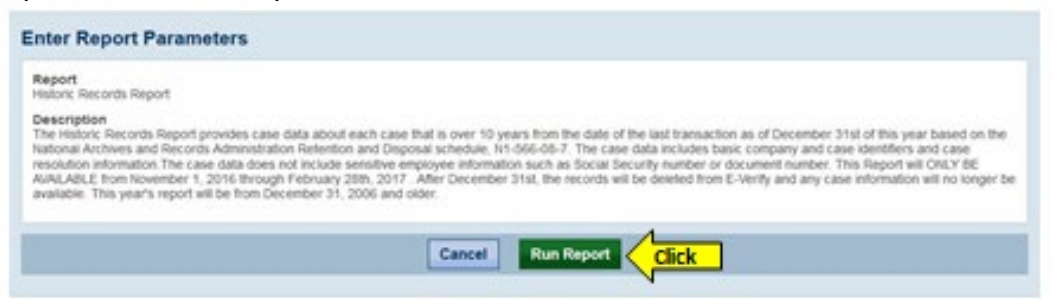

5. If you have Microsoft Excel, you should see a "File Download" window appear on your screen. Click "Open."

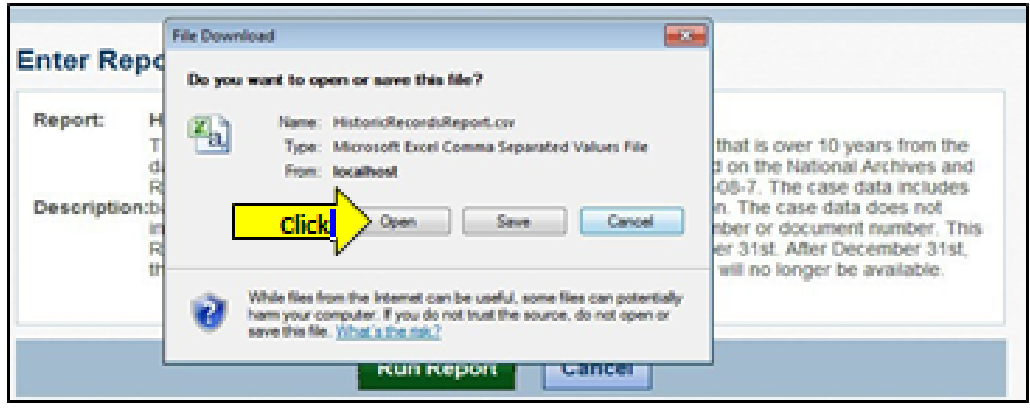

NOTE: If you don't have Excel, you'll need another to select file application to display the CSV file data (for example, Notepad or Word).

6. Only cases associated with the Employer or E-Verify Employer Agent ID of the user account display.

*The below screen shots are split into two parts because of the number of columns in the report*

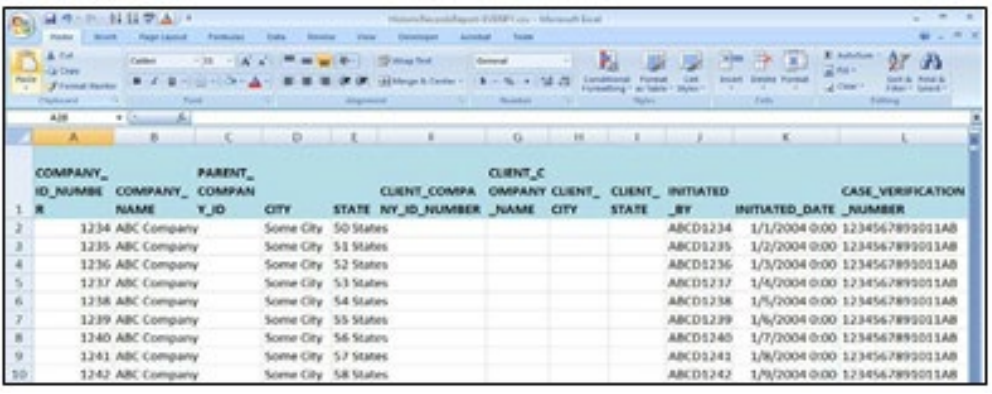

USCIS Verification Information System (VIS) Page 3 January 20, 2021

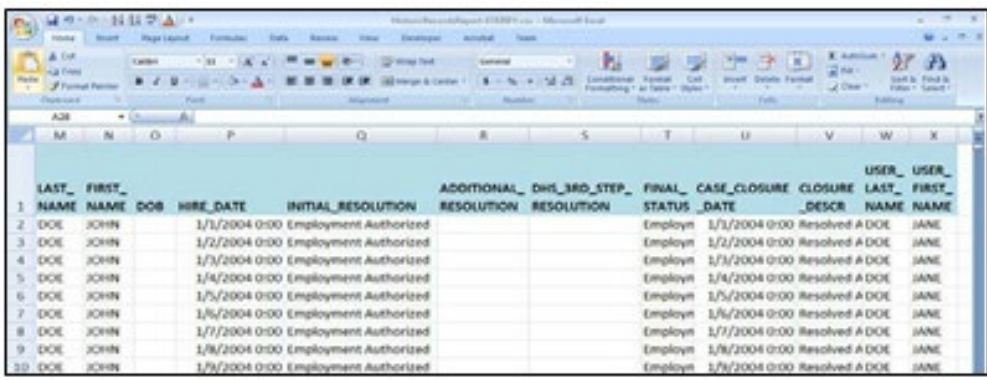

NOTE: For E-Verify Employer Agents who also participate in E-Verify as an employer, a single report containing cases for their clients and employees will be generated, if associated with the E-Verify Employer Agent ID.